## [https://www.dmdc.osd.mil/self\\_service/rapids/unauthenticated?execution=e2s1](https://www.dmdc.osd.mil/self_service/rapids/unauthenticated?execution=e2s1)

## **Sign In**

## **Renew/Replace Family ID Cards**

Renew/Replace Family ID Cards Update Your Contact Information Update a Family Member's Contact Information Add a Family Member

## **CAC Maintenance**

Update Your Email Address Download Applications Activate the PIV Authentication Certificate Add PCC to UPN

Sign In

1. Click on Sign In

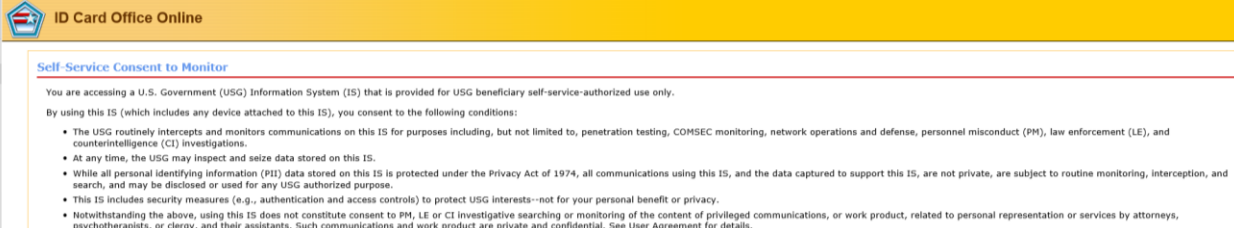

Contact DMDC | | Accessibility/Section 508 | | USA.gov | | No Fear Act Notice

2. Click OK

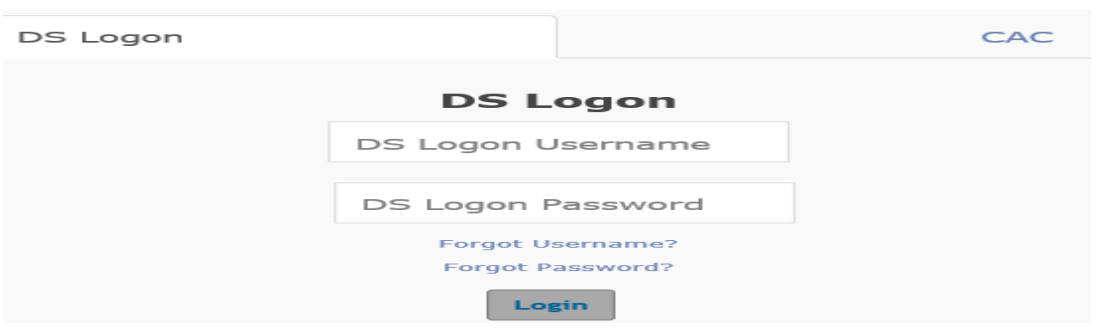

3. Click on the CAC tab

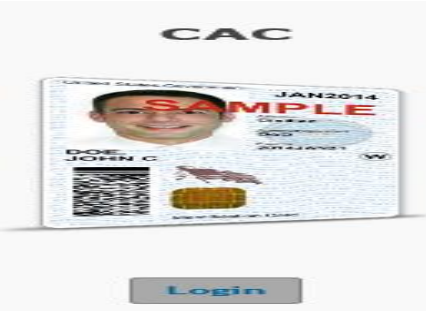

4. Click Login

- 5. Select certificate
- 6. Click ok
- 7. Enter PIN number

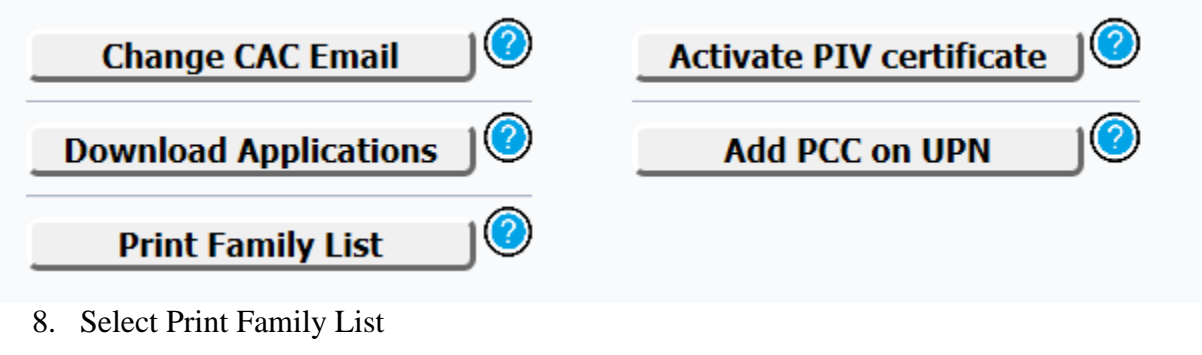

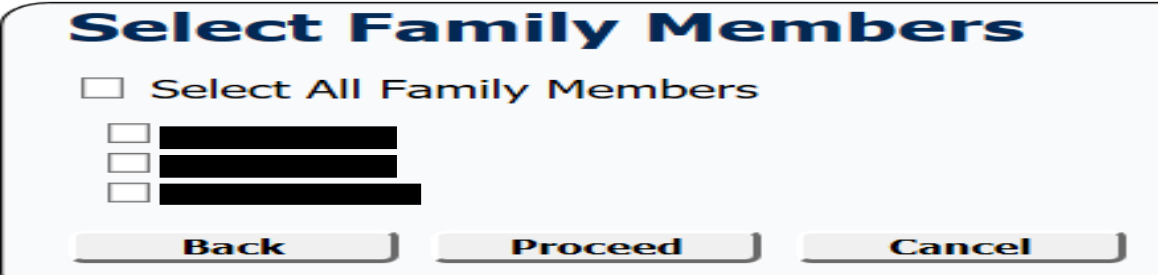

9. Select All Family members if everyone listed is going to reside in the property for at least 180 days out of the year. If everyone listed is not going to reside in the property for at least 180 days, then select those accordingly. After your selection click on "Proceed".

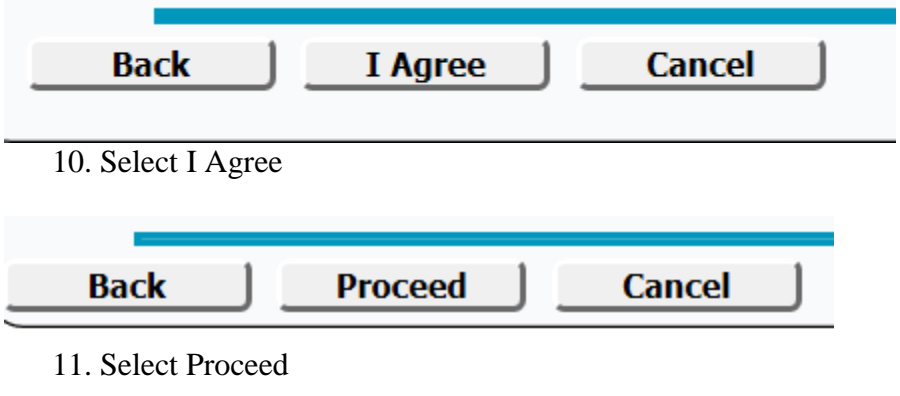

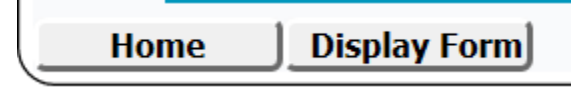

- 12. Select Display form.
- 13. The form will display in a PDF Format, giving you the option to save or print the form. After saving the form you can attached the form along with your application paper work.